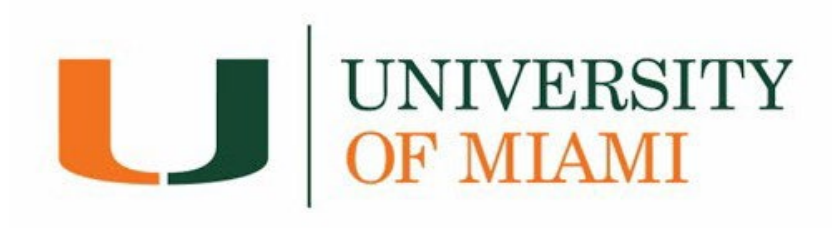

# **Flywire Payment Guide**

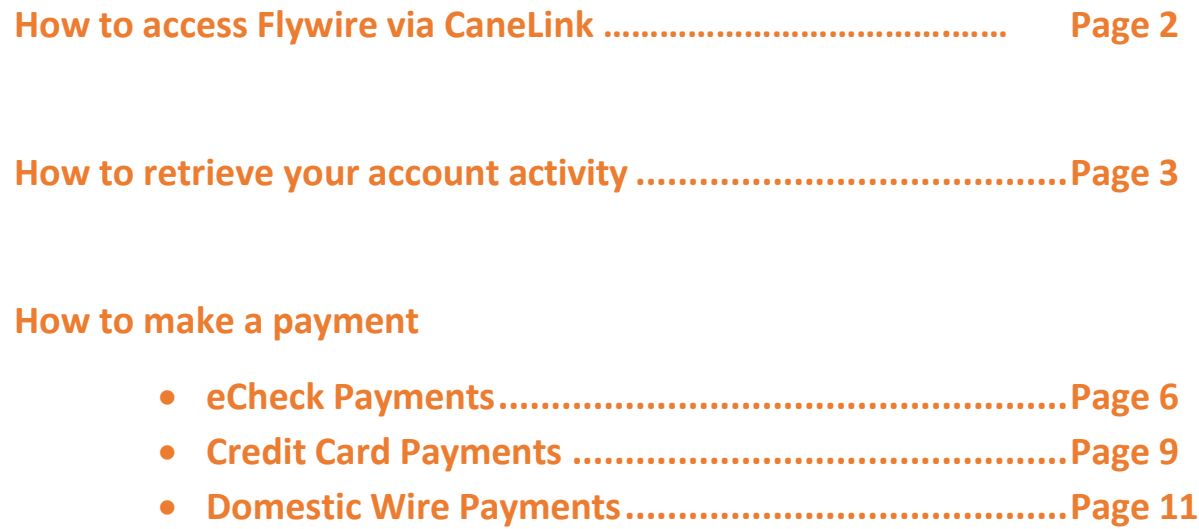

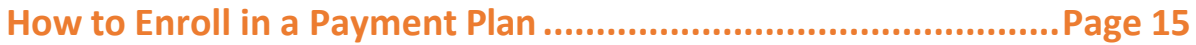

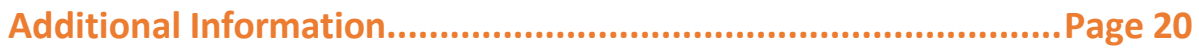

# **How to Access Flywire via CaneLink**

Flywire is the University portal where students and proxies can make payments, review their student account activity and history, and sign up for payment plans.

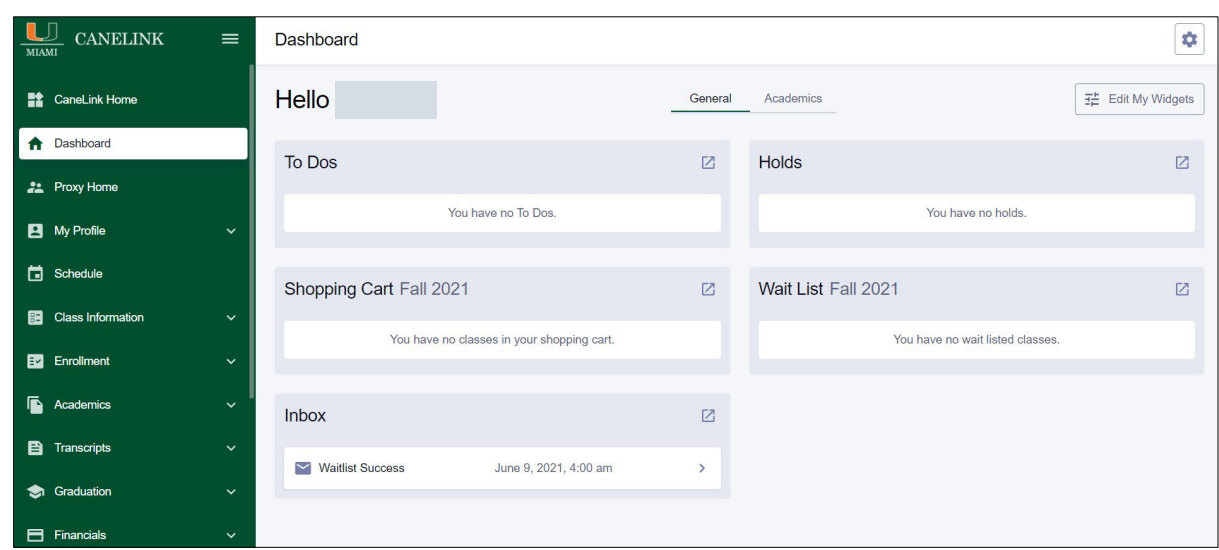

**1.** Log into CaneLink (canelink.miami.edu)

**2.** Under the *Financials* dropdown menu, select *Payments/Account Summary*.

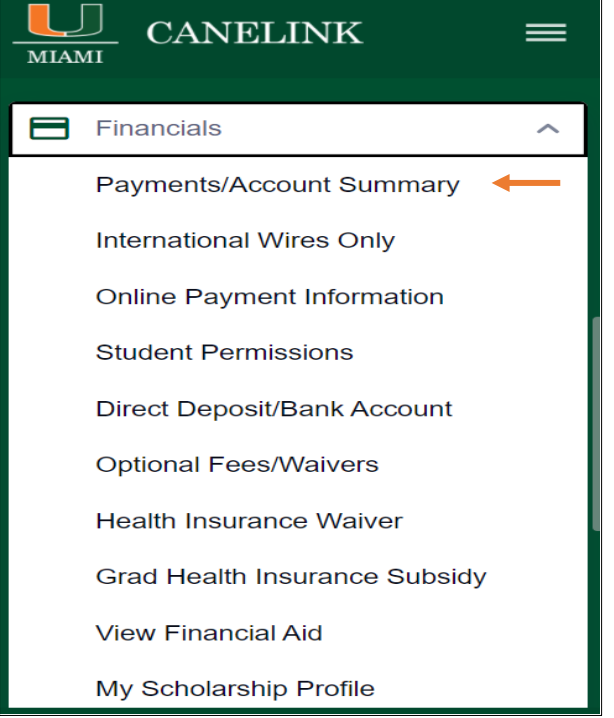

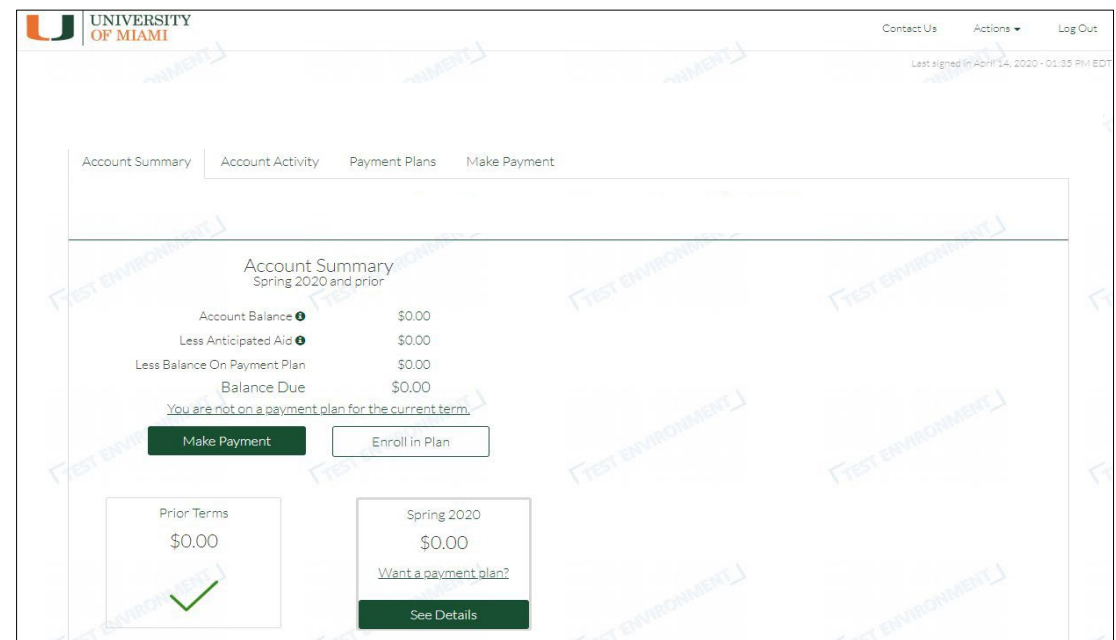

**3.** You will be directed to the *Account Summary* page.

# **Account Activity**

The Account Activity page contains your student account's history at the University of Miami. You can generate, print, and/or save an 'Activity Report' on a term base or per date range.

**1.** From the *Account Summary* page select the *Account Activity* tab.

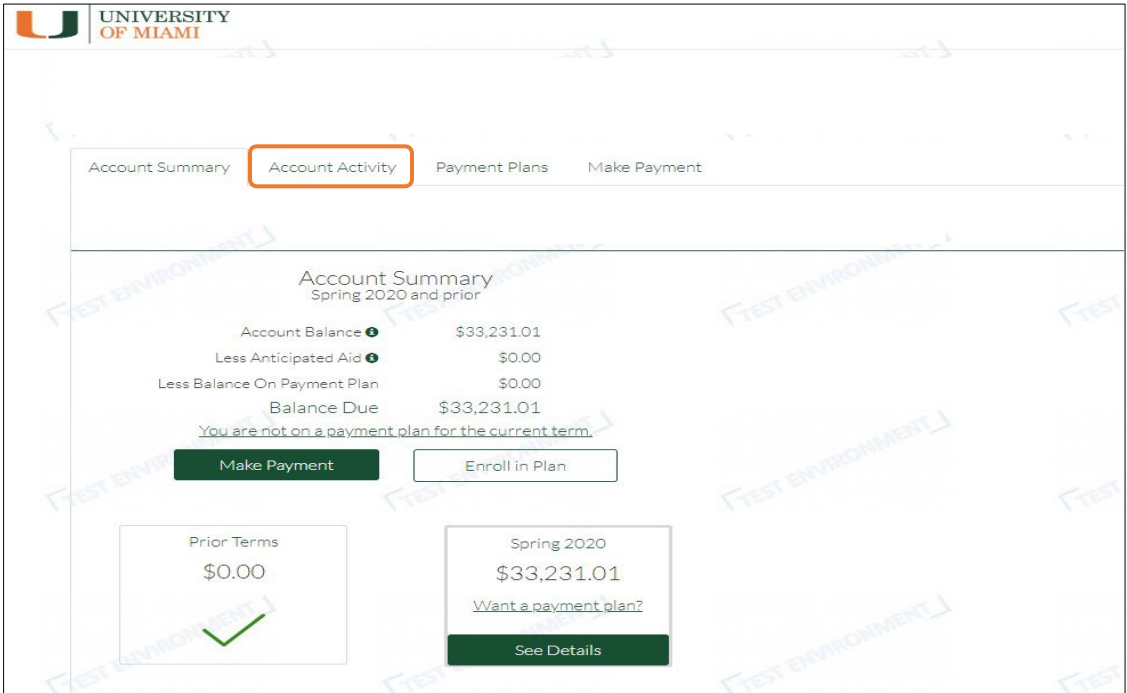

- **2.** Account Activity Page:
	- **A. Generate Activity Report Box:** Used to obtain a report of transactions by selecting a date range or a term(s).
	- **B. Print Term Statement:** Used to generate a statement for a specific term. To see the transactions, click on *'See Details'*.

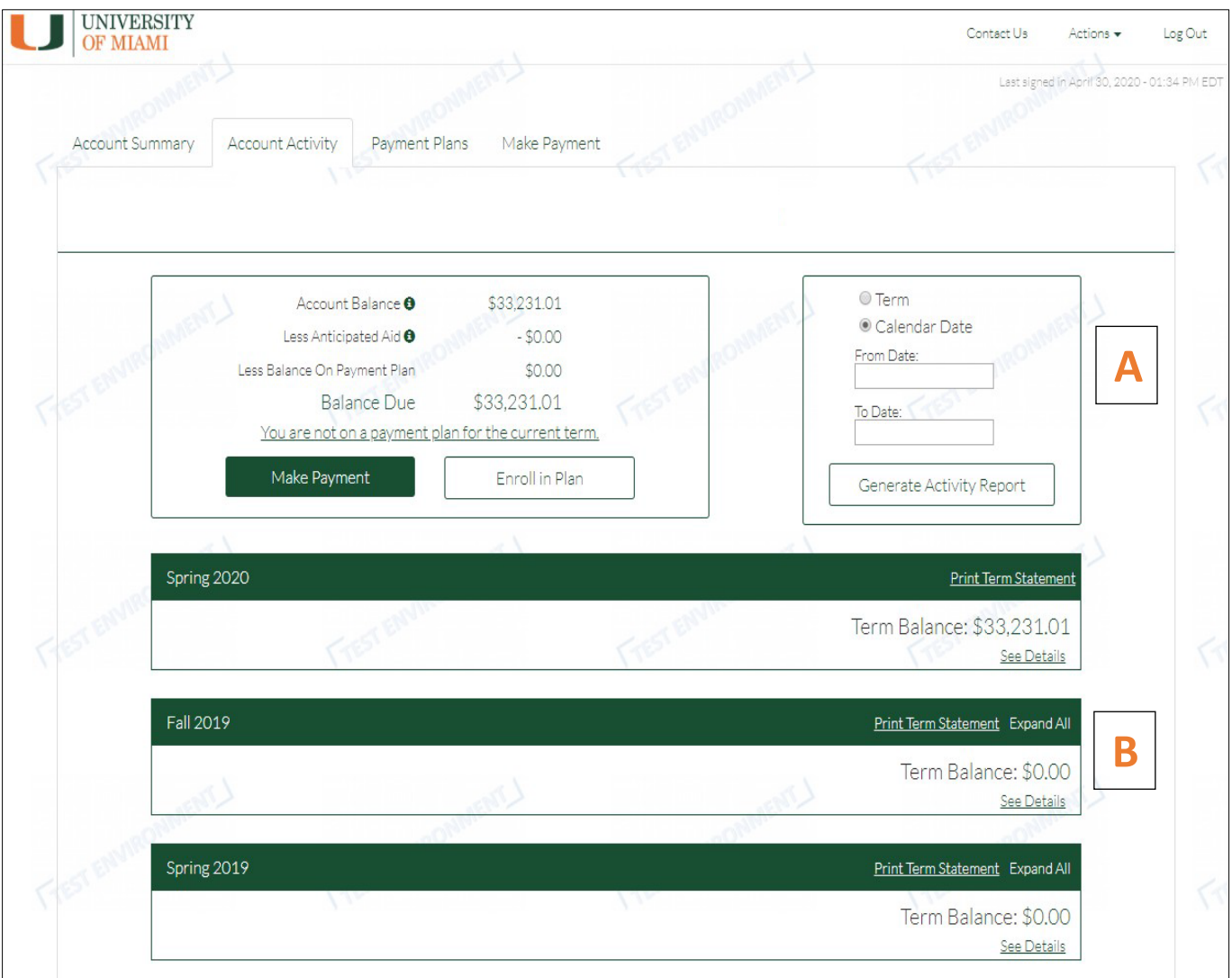

**3.** Transaction details can be obtained on the term statements by selecting a specific transaction/payment. You can also print or save the selected transaction details.

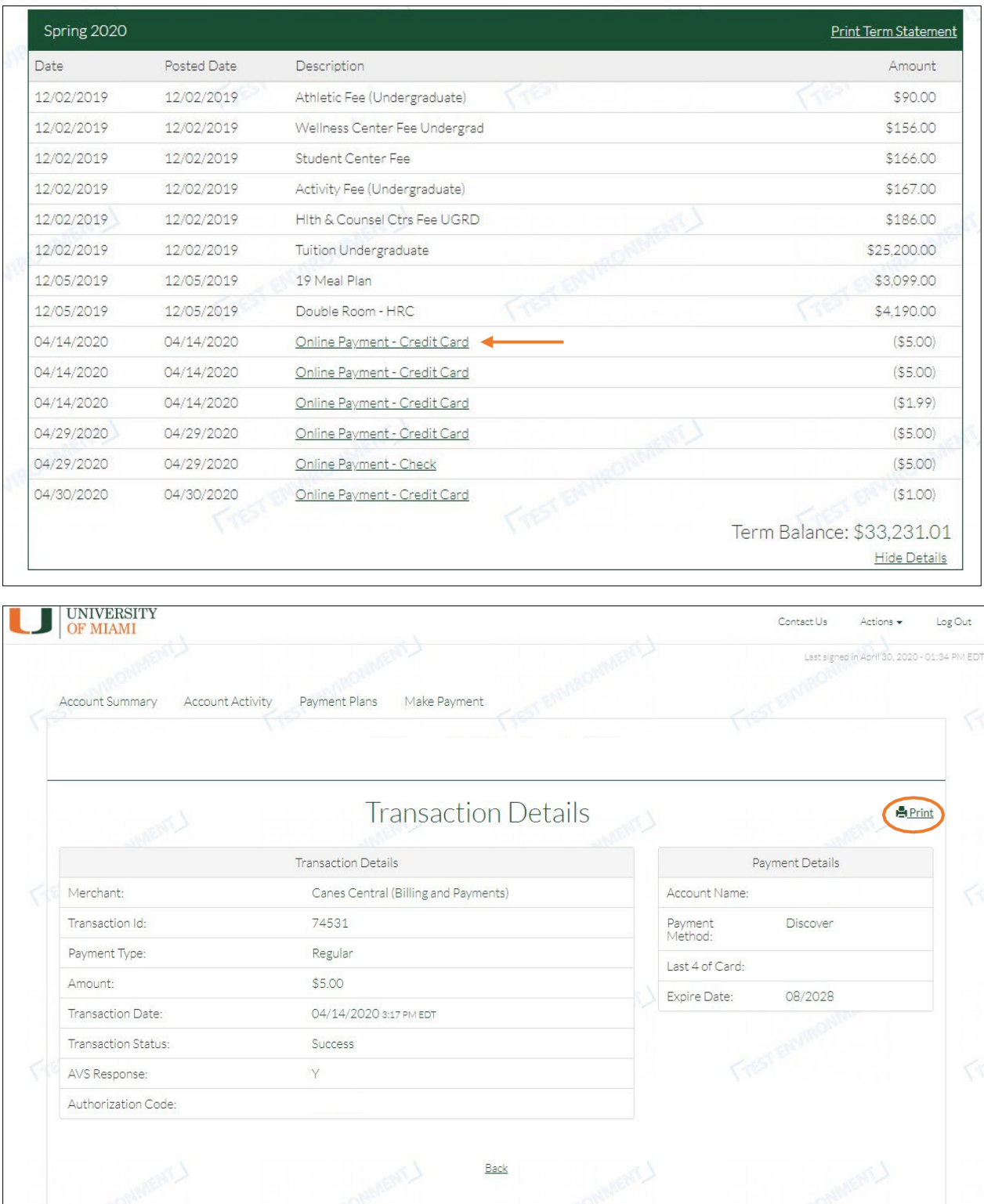

## **Make a Payment**

### *You can pay the total balance due or select a partial amount Saved payment information will populate under Payment Methods*

IMPORTANT: There is a 5-day online echeck clearing hold for check/echeck (including monthly payment plan installments) made to your student account to allow bank settlement confirmation and successful receipt of your check/echeck payment to the University.

**Note: Students with a past due hold related to an outstanding balance due to the University, the past due hold, blocking All enrollment activity, will remain on the account until the 5-day period expires.**

#### **1. eCheck Payments**

*\*\*No service fees*

#### **a.** Select *Add New Bank Account (eCheck)*

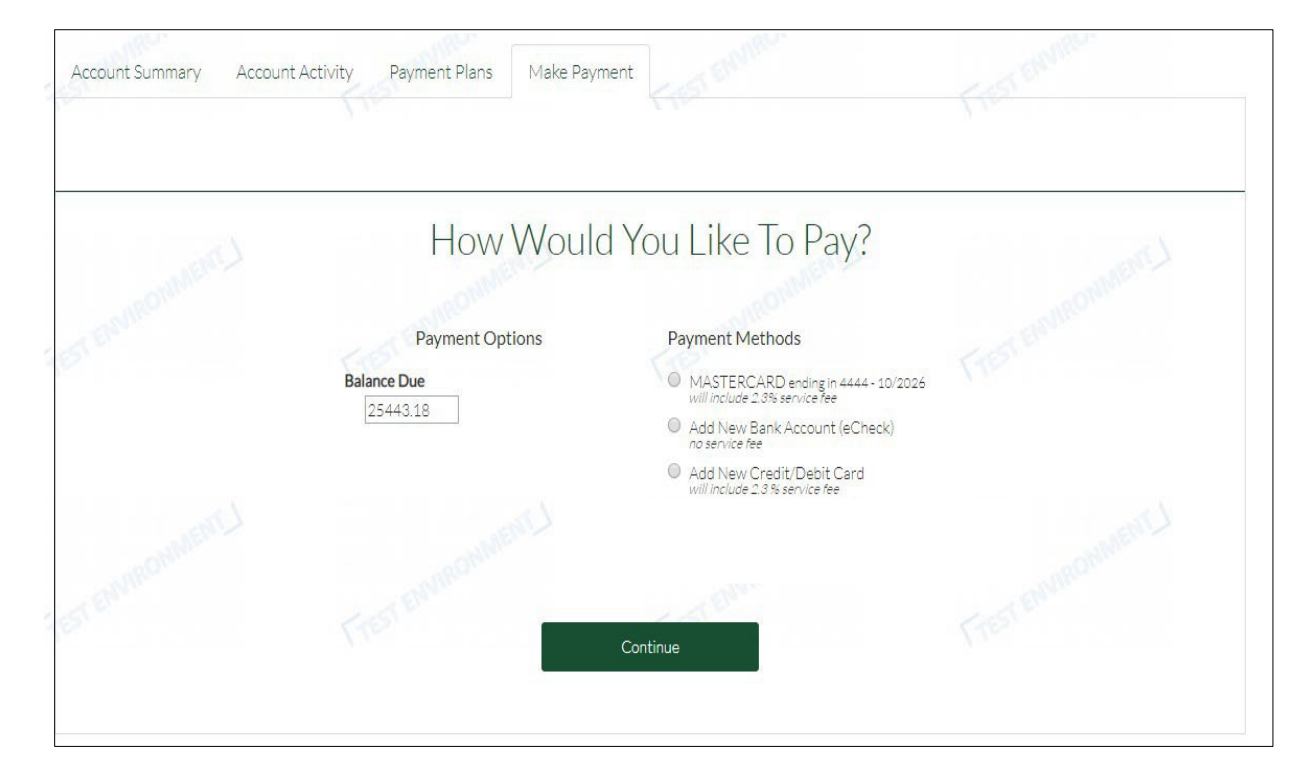

- **b.** Fill out the required information and select *Continue.*
	- **i.** You can use a domestic/US checking or savings account.
	- **ii.** To save your payment information select *Store payment method for future use.*

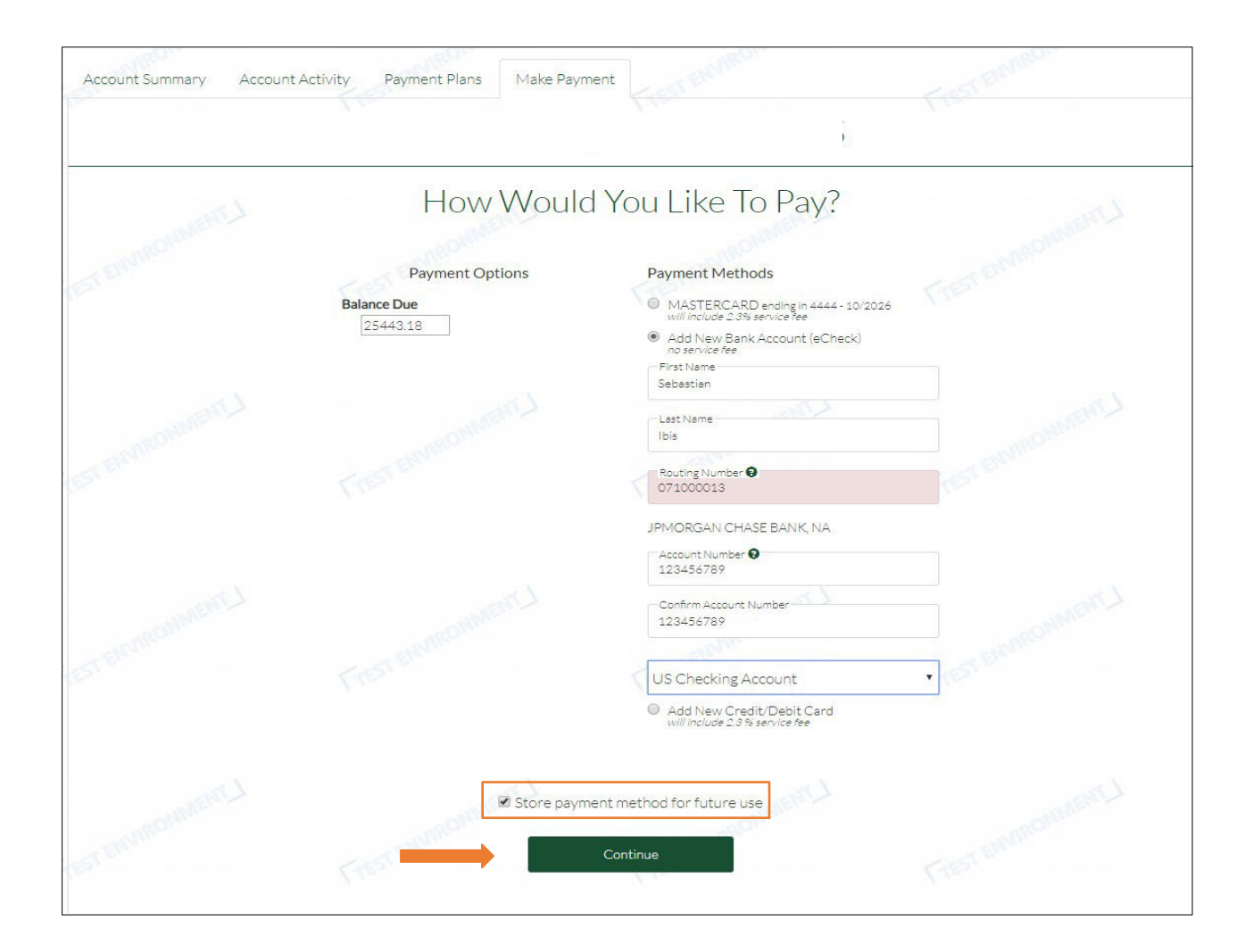

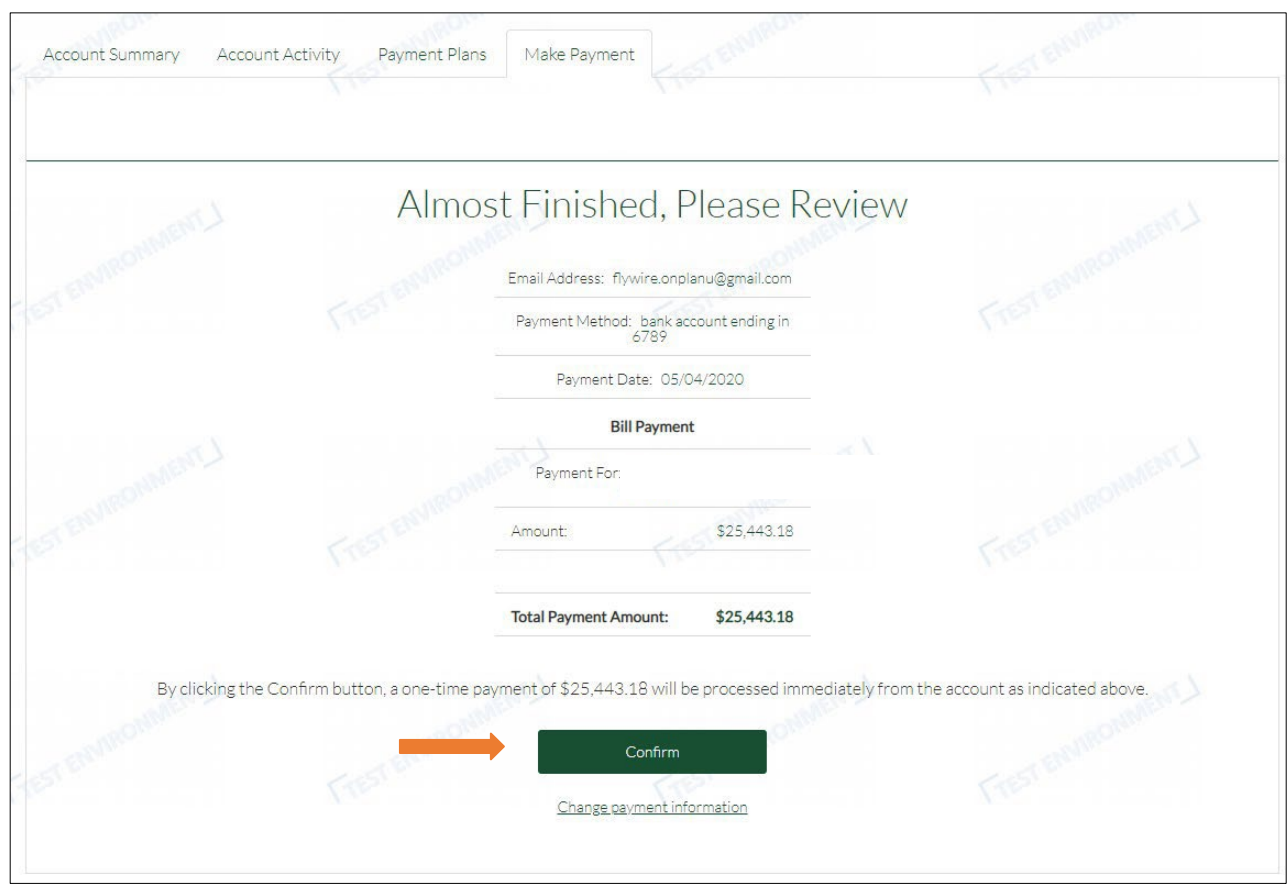

**c.** *Confirm* the payment information before completing the transaction.

**d.** The payment receipt will be provided.

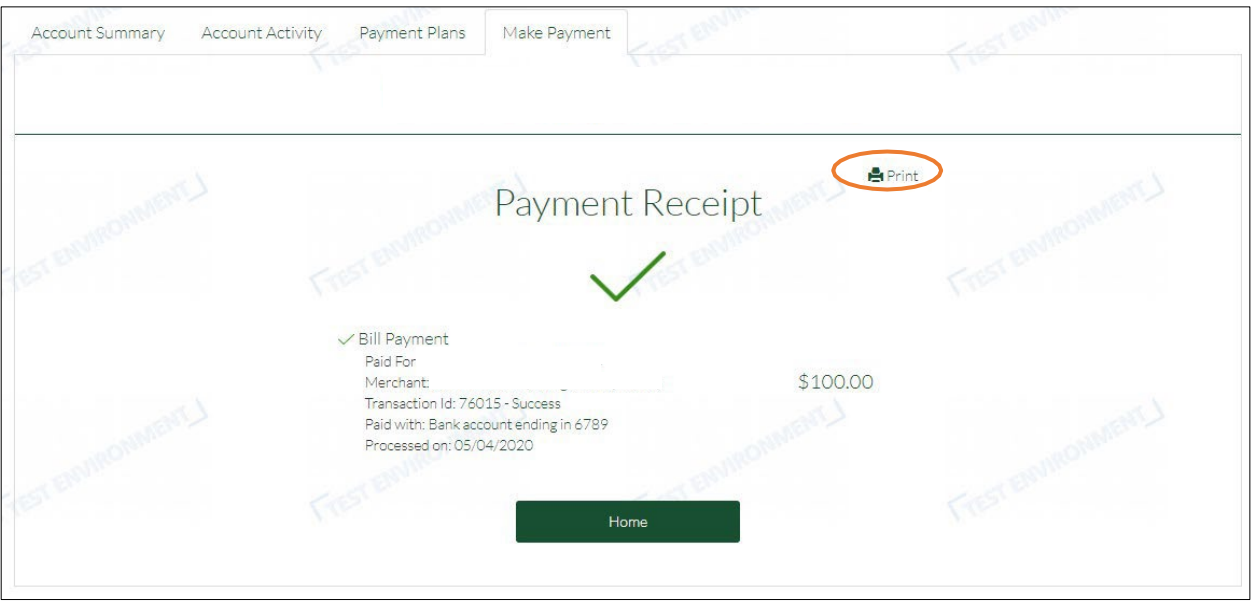

## **2. Credit Card Payments**

#### *\*\*Will include a 2.3% Service Fee*

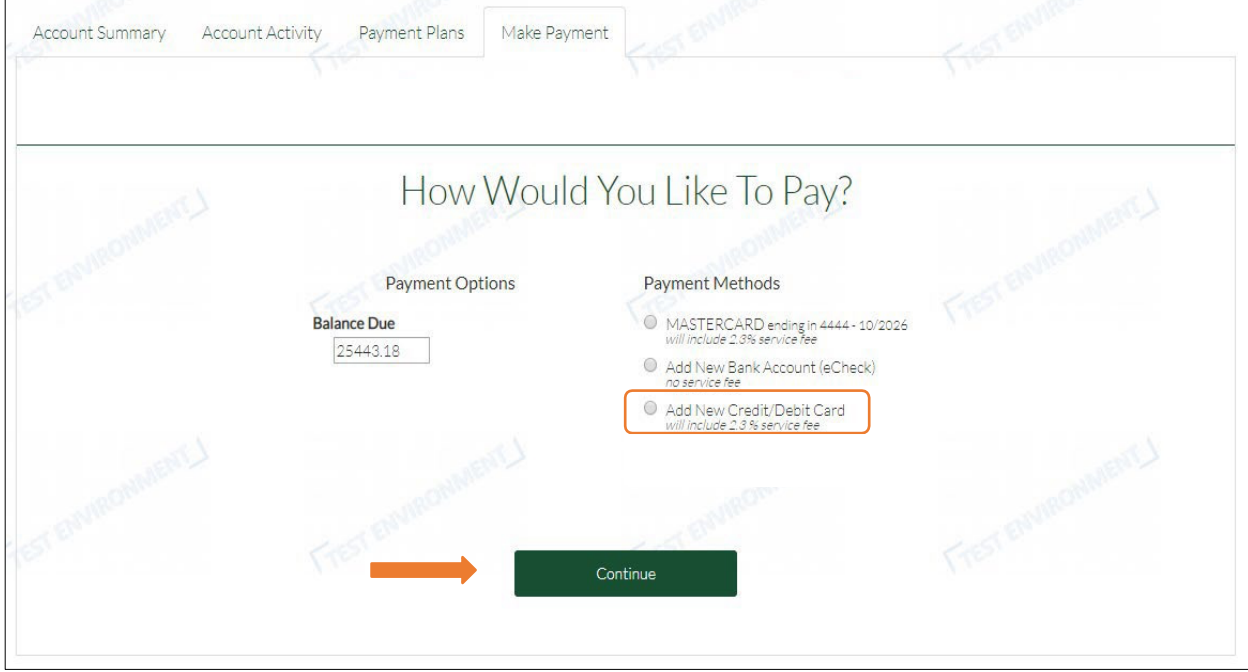

**a.** Select the *Add New Credit/Debit Card* payment option.

**b.** Fill out the required information and select *Continue.*

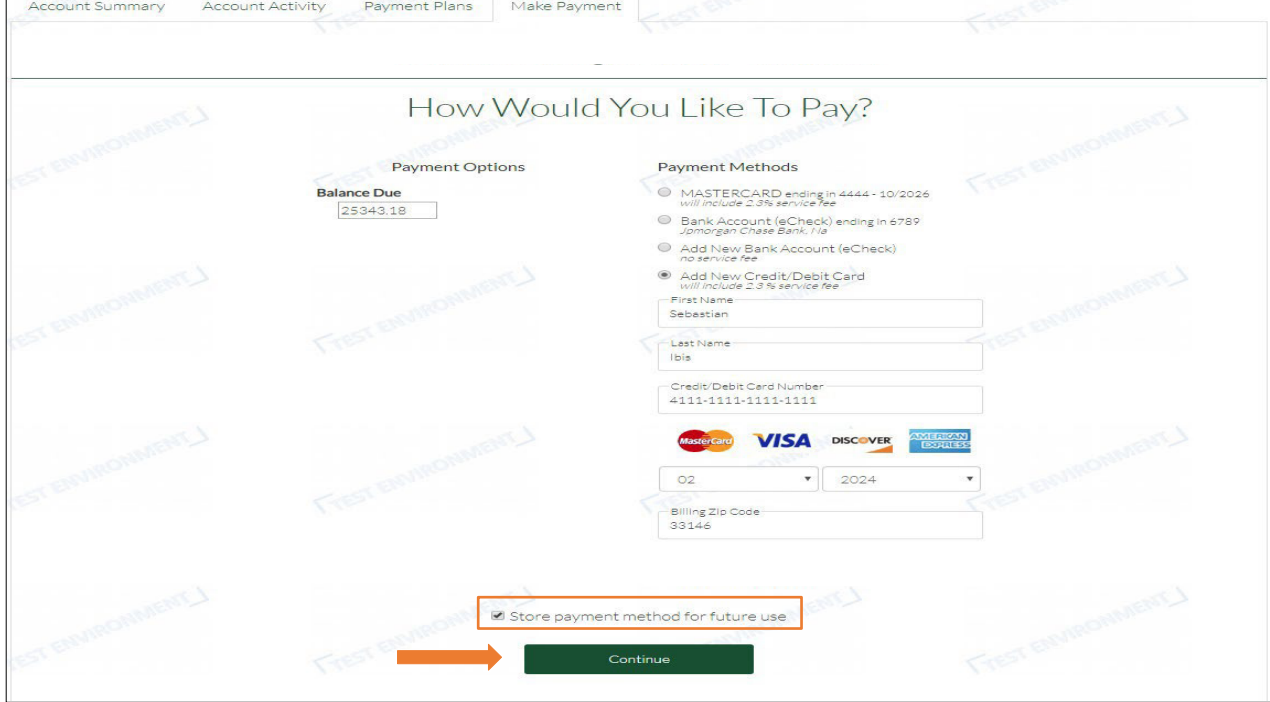

*c.* To confirm this payment method and the 2.3% service fee charge, select *Yes, use credit/debit card.*

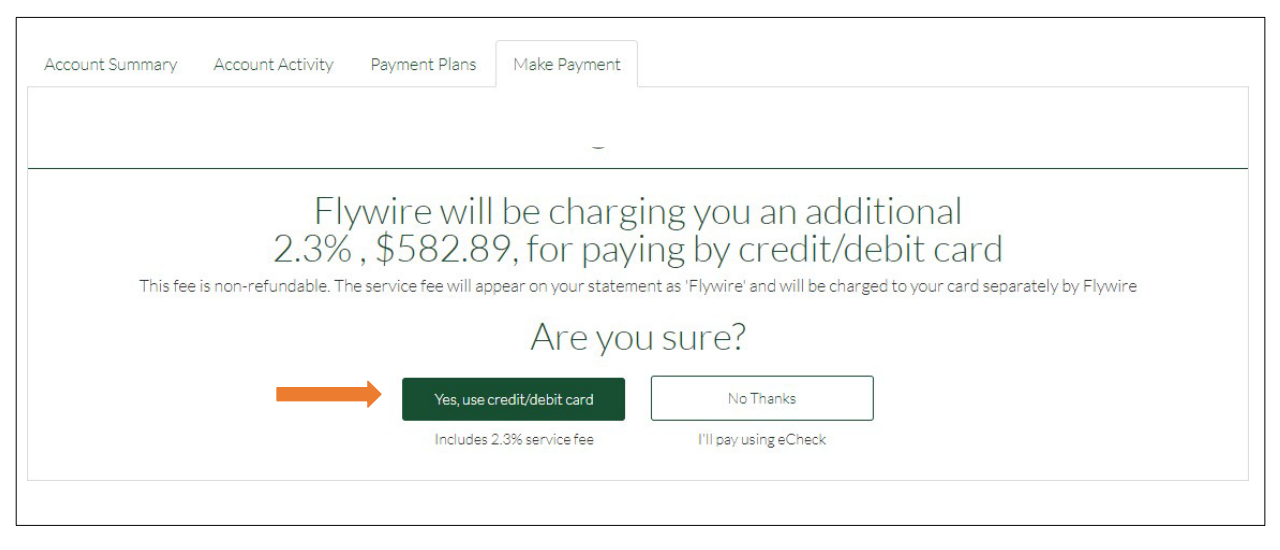

**d.** *Confirm* the payment information before completing the transaction.

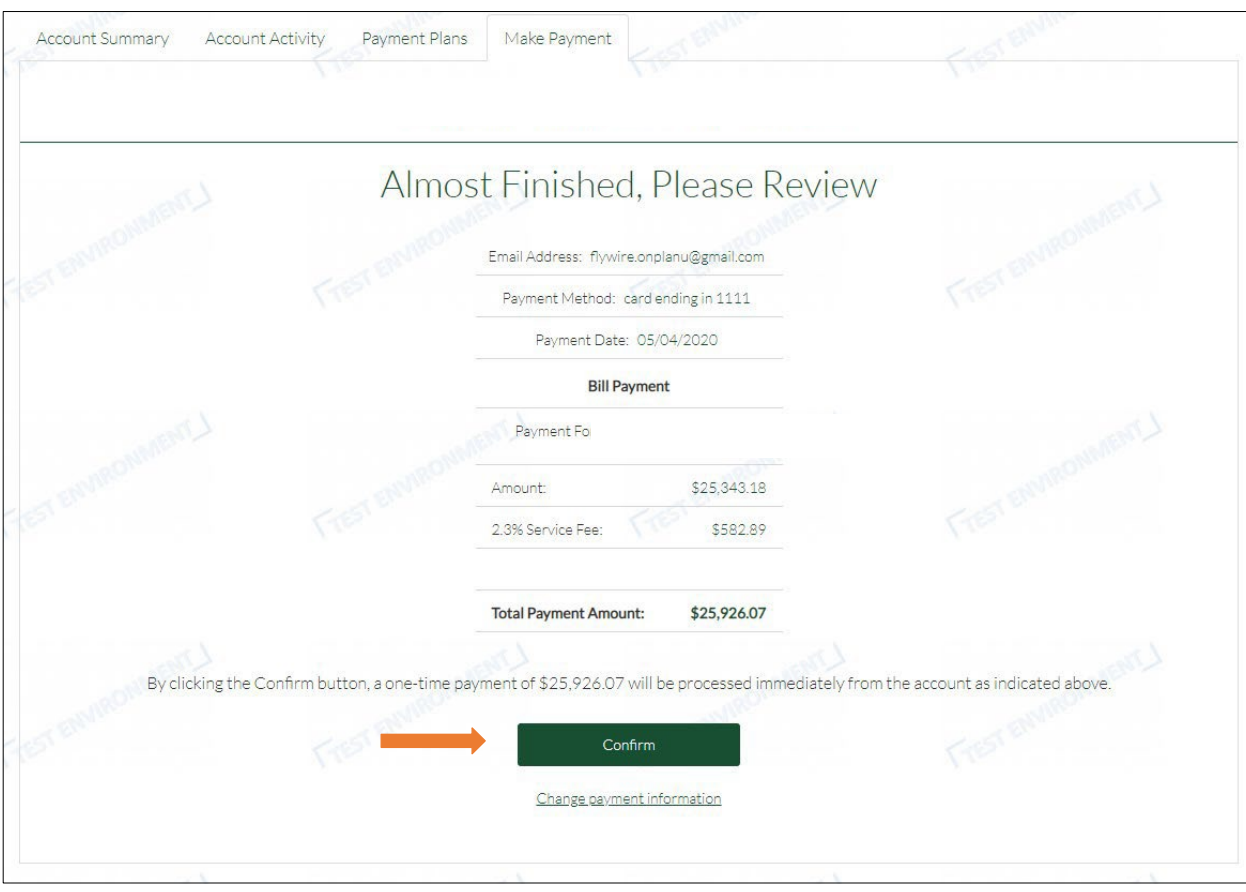

**e.** The payment receipt will be provided.

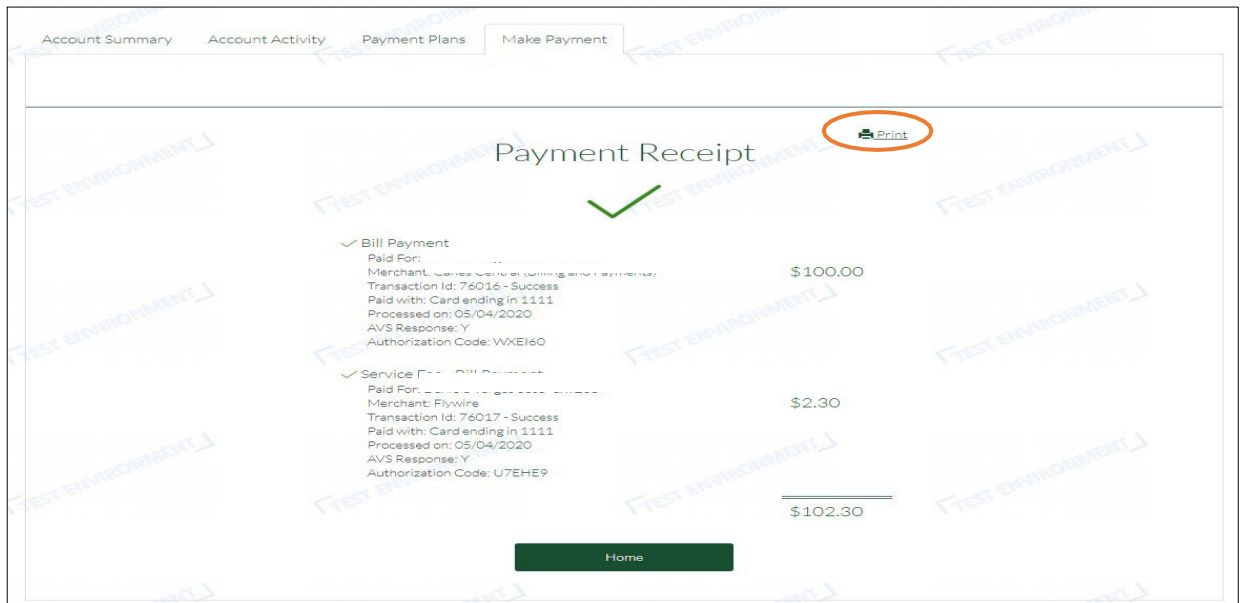

## **3. Domestic Wire Payments**

**a.** Select the *Domestic Wire Payment* option.

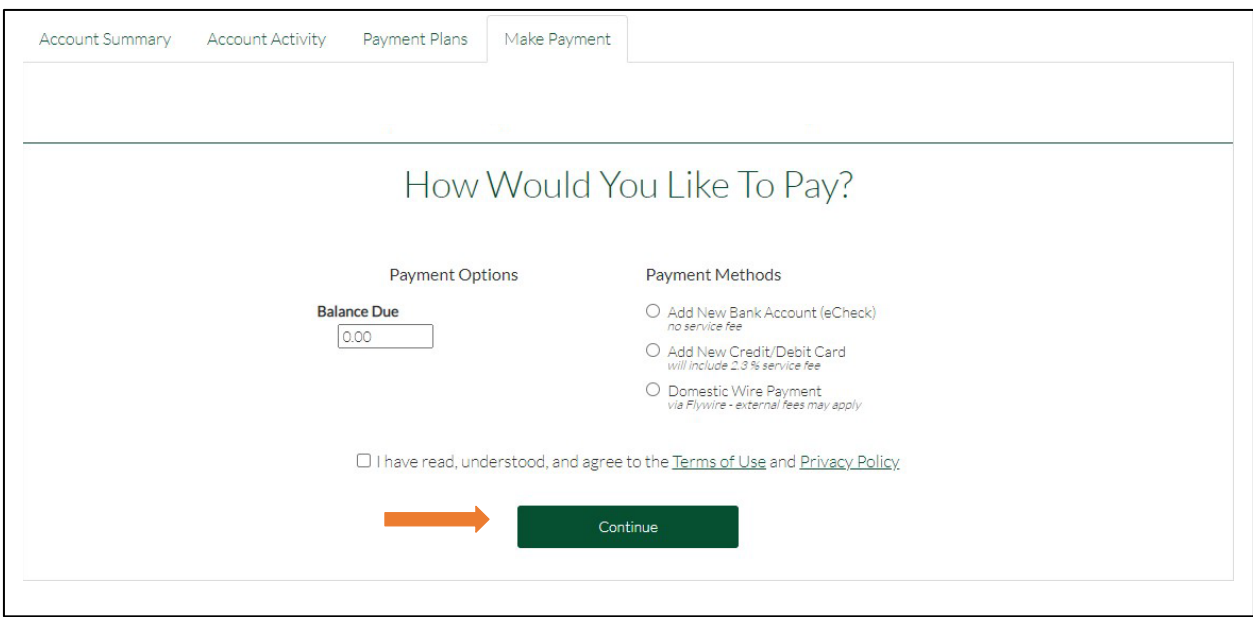

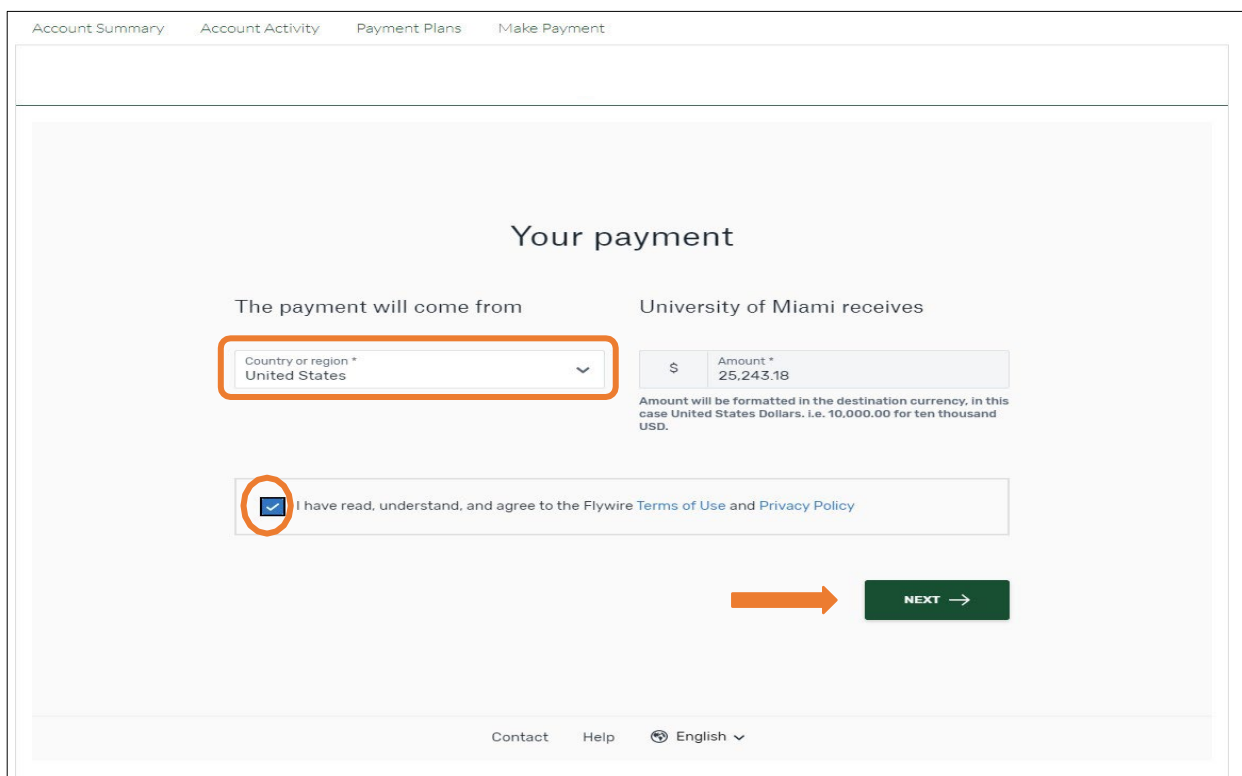

**b.** Input United States as the Country or Region and confirm the dollar amount.

**c.** Select your preferred form of payment.

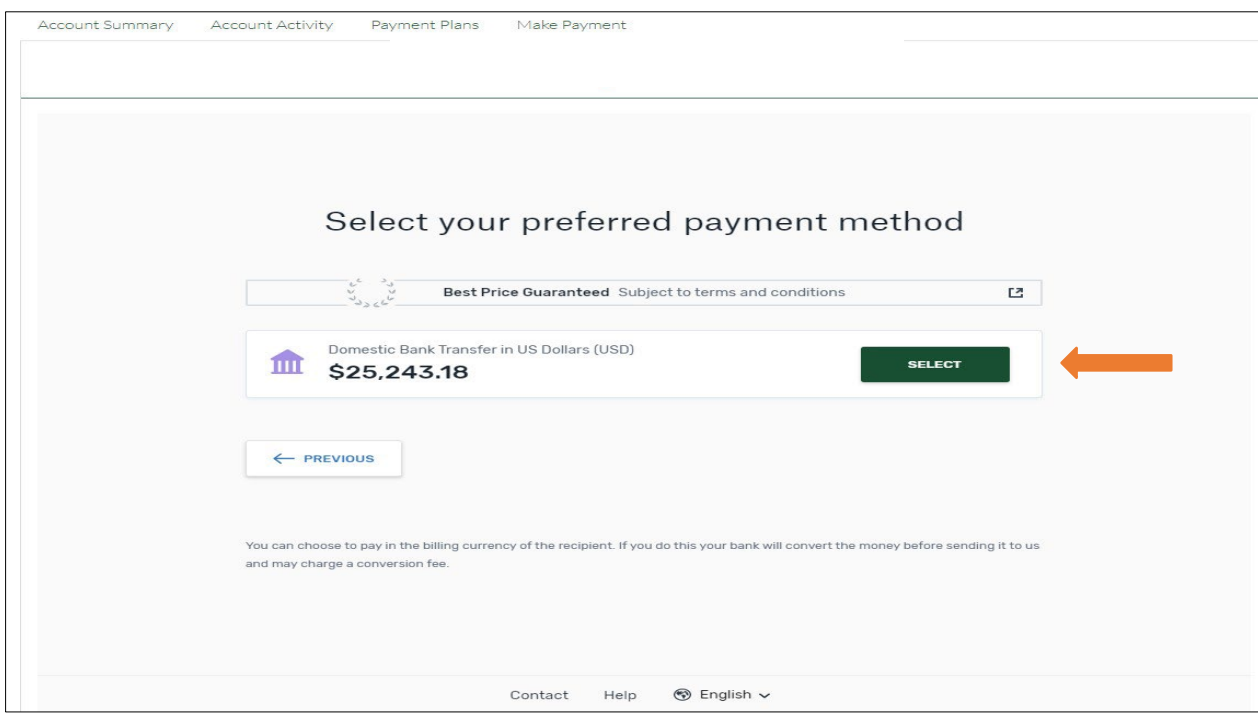

#### **d.** Fill out the Payer Information.

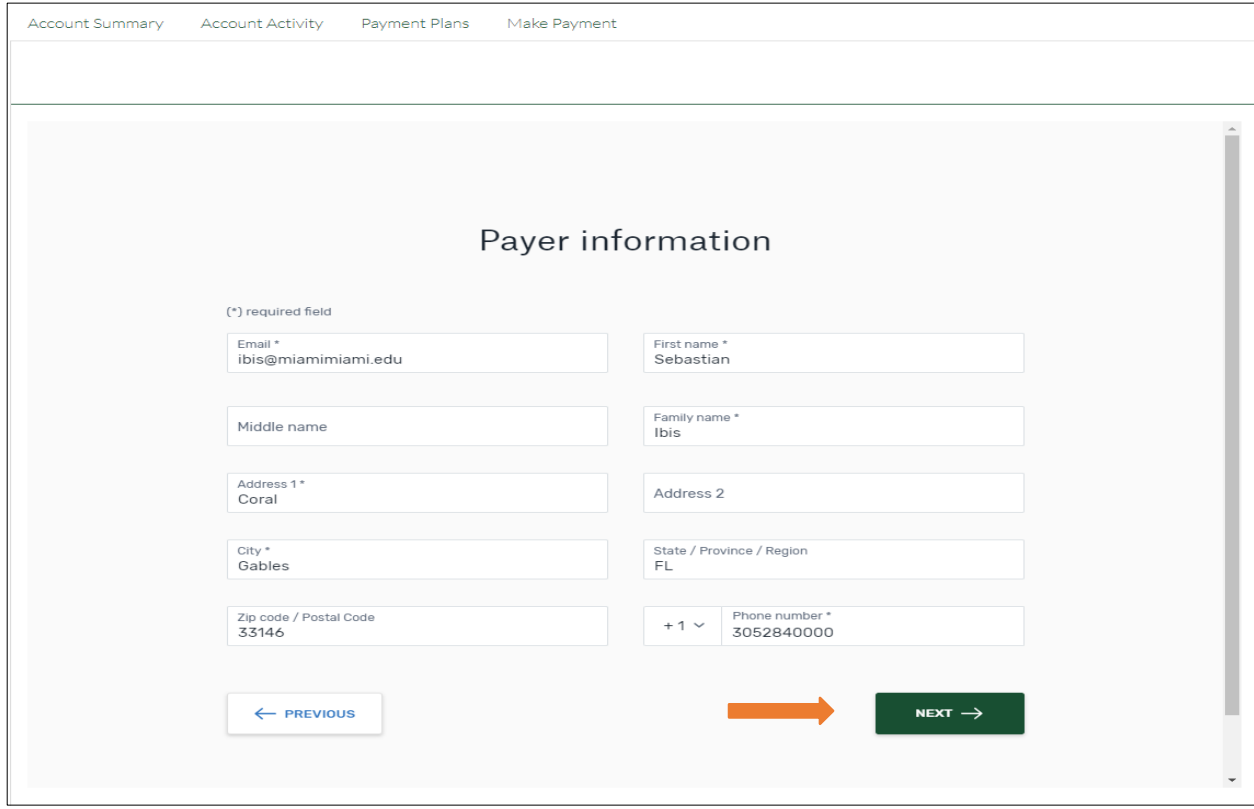

#### **e.** Complete the Contact Information

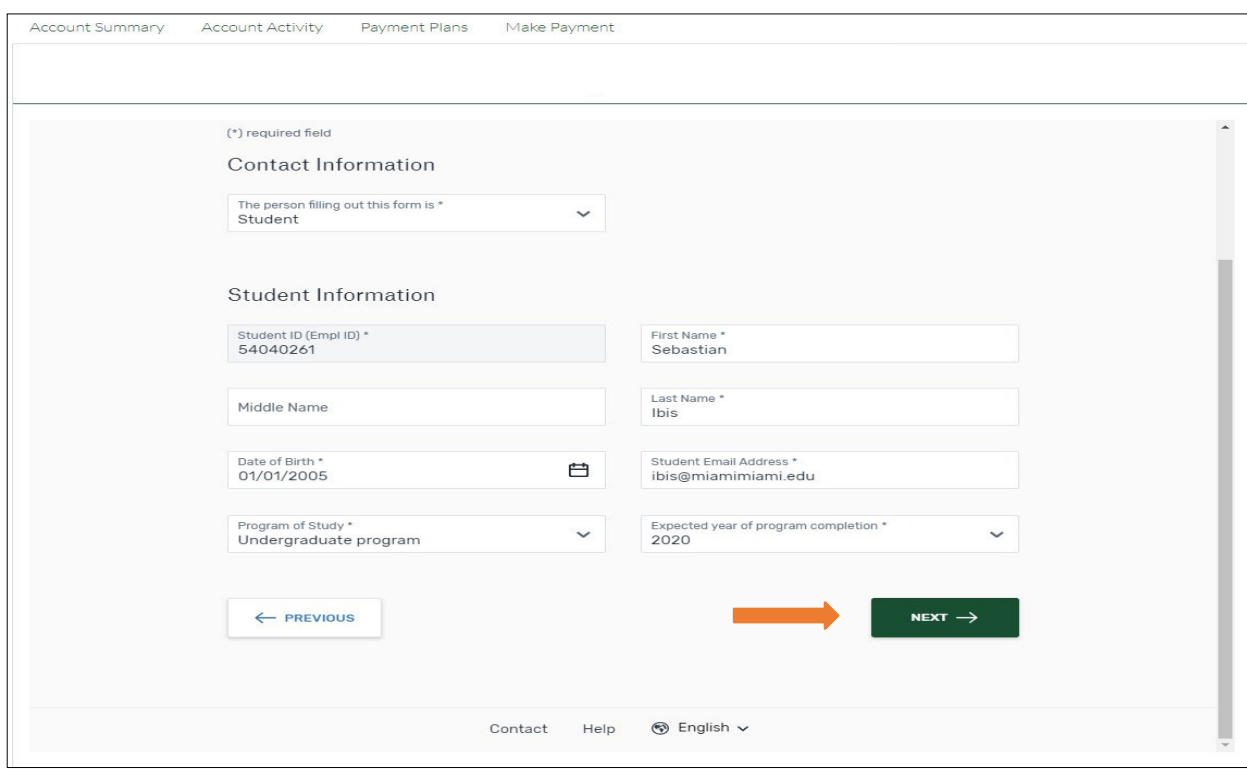

**f.** Download and follow instructions provided to submit your wire transfer to Flywire to complete all the steps.

\*Once Flywire receives your payment, it will show in your student's account activity.

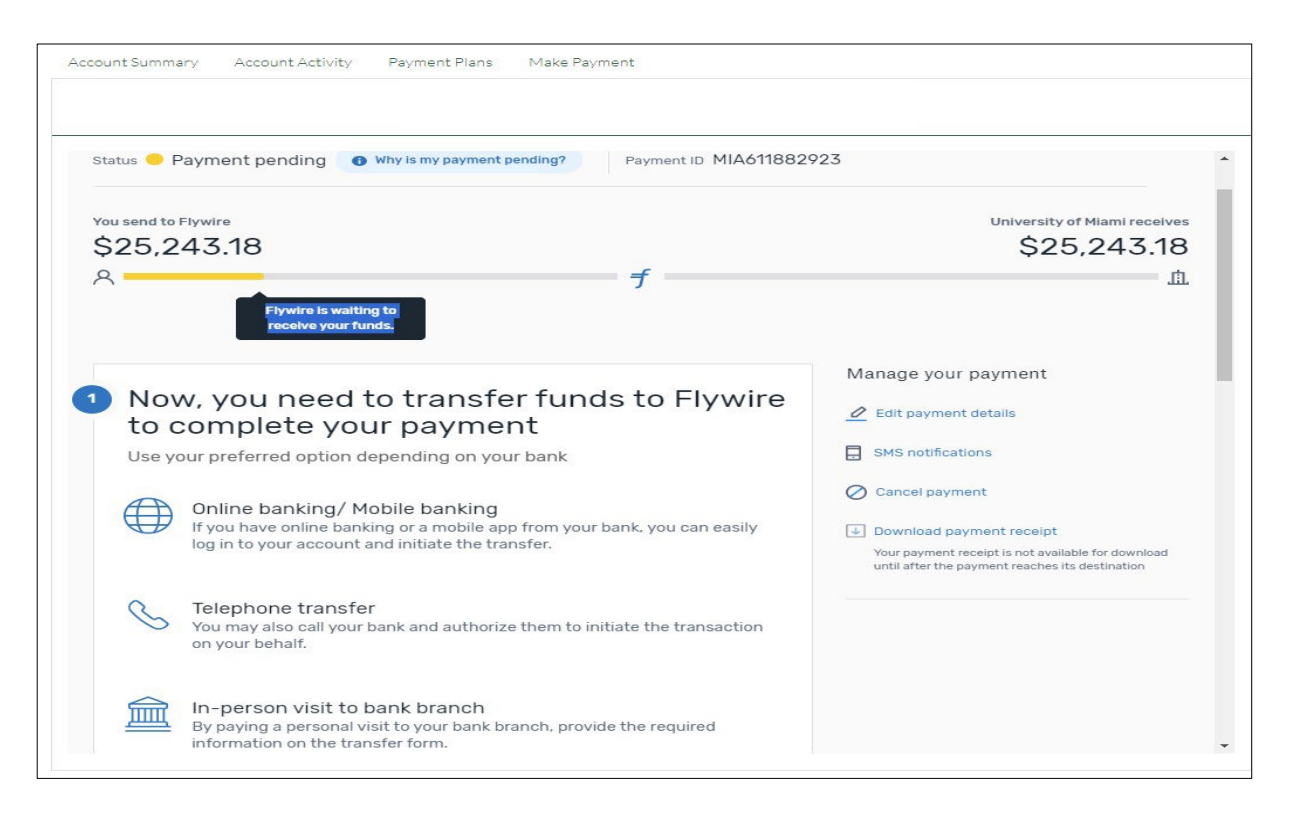

## **Payment Plans**

*\*\*Any payments made outside of your scheduled installments will decrease the overall balance due, which will also decrease your remaining installments. Making a payment out of the payment plan schedule does not replace a monthly installment deduction.*

**1.** Select the *Payment Plan* tab or choose the *Enroll in Plan* box from the Account Summary page.

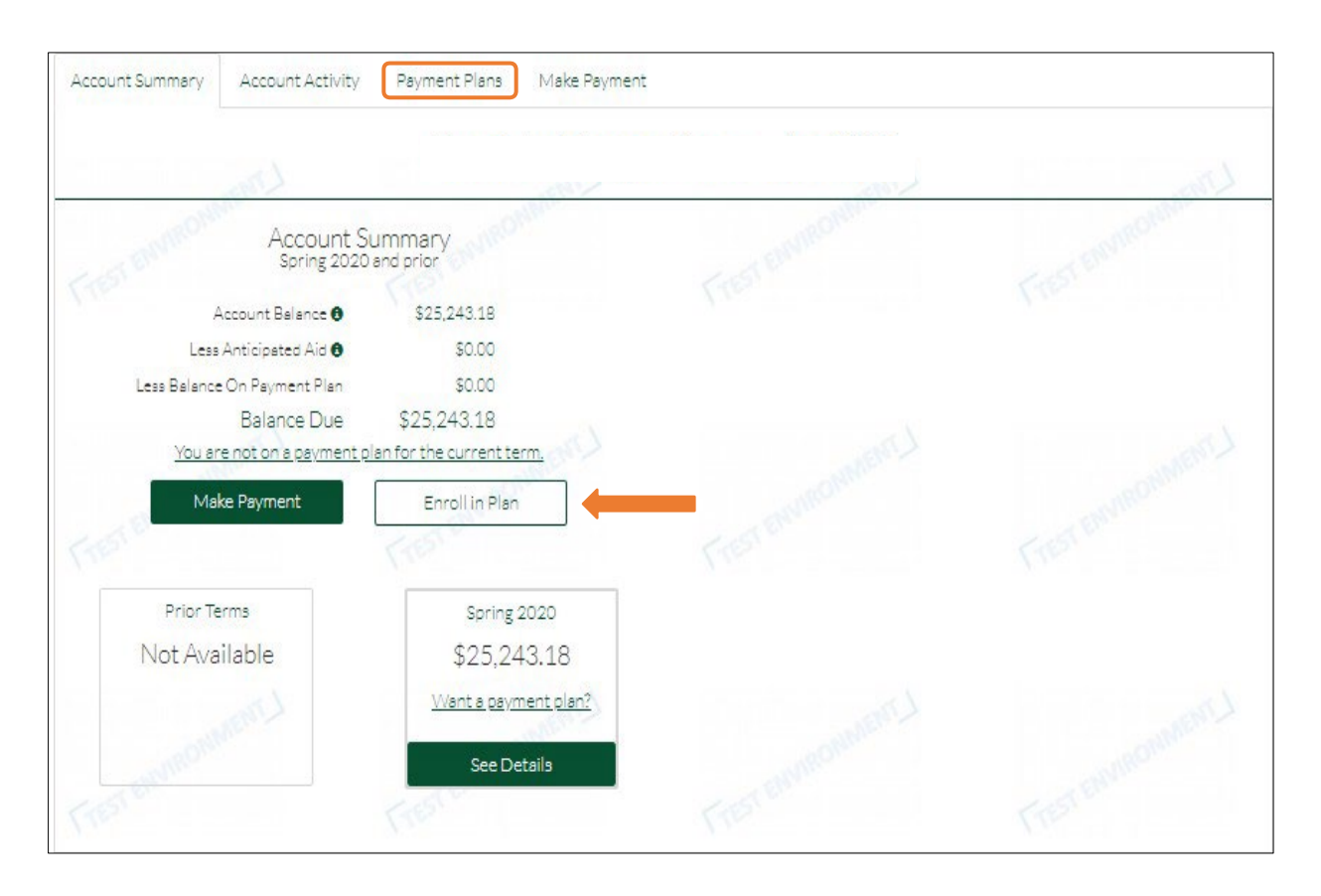

**2.** Select one of the Payment Plan offers available.

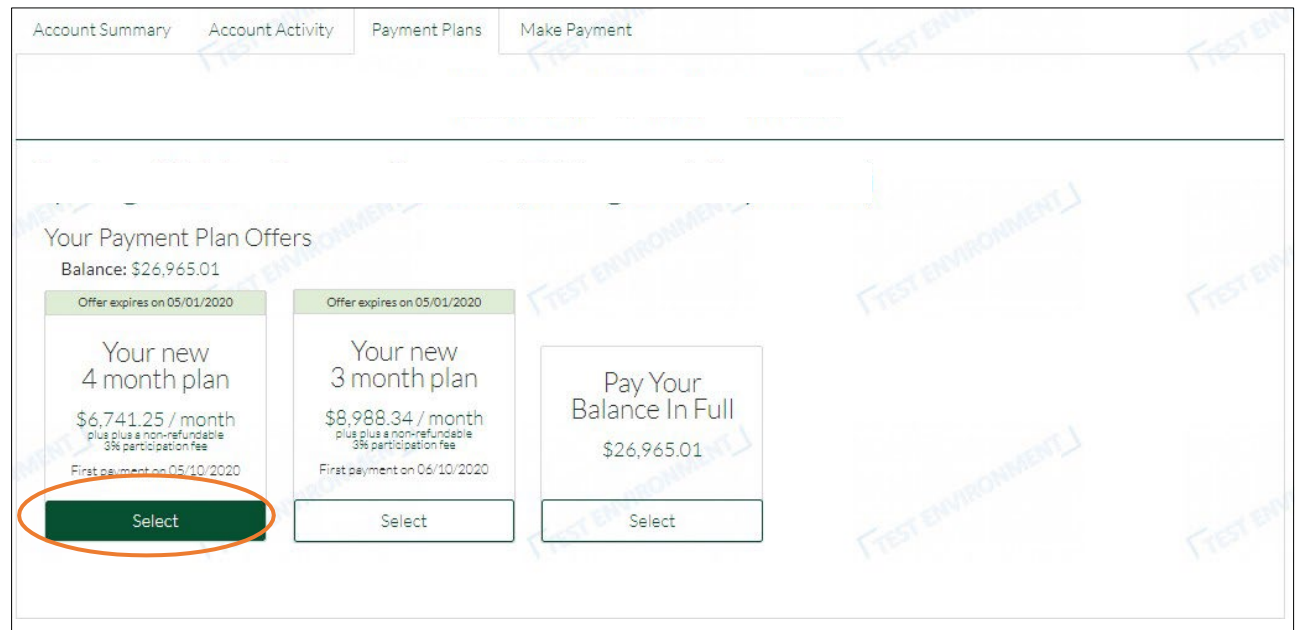

*3.* To accept the 3% non-refundable participation fee, please select *Yes, pay via payment plan.*

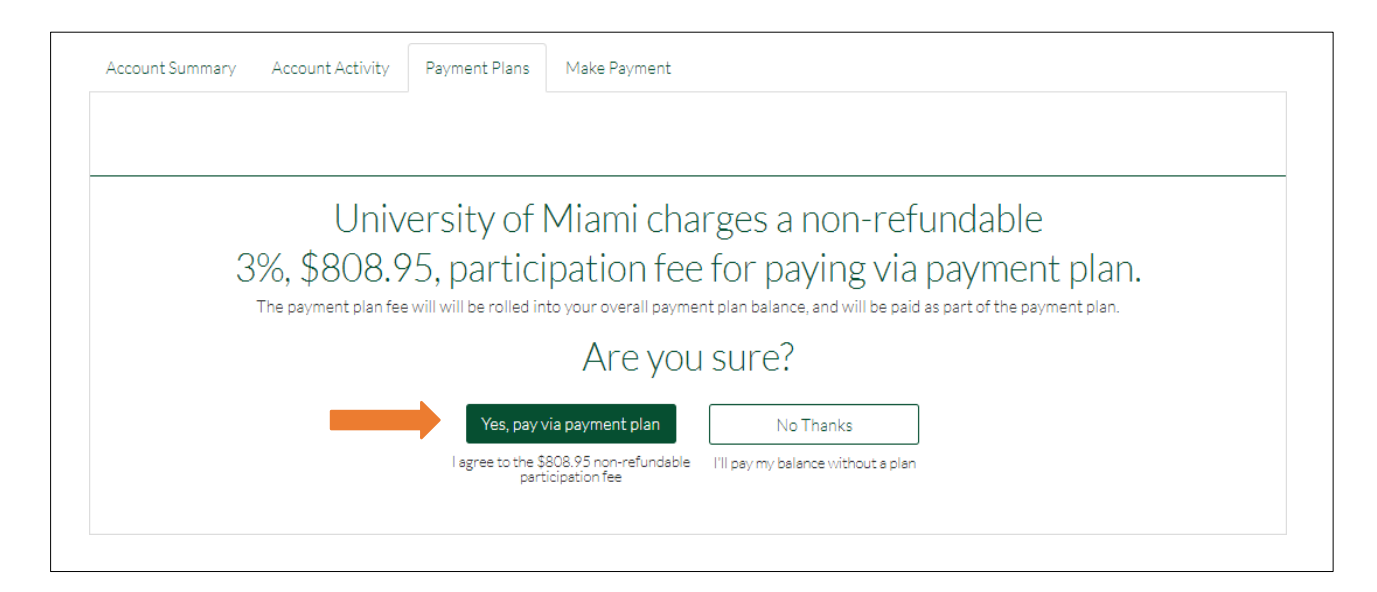

- **4.** Add the payment method that will be used for the payment plan installments.
	- **a.** The Total Balance Due, monthly payment amounts, and payment dates are displayed below.

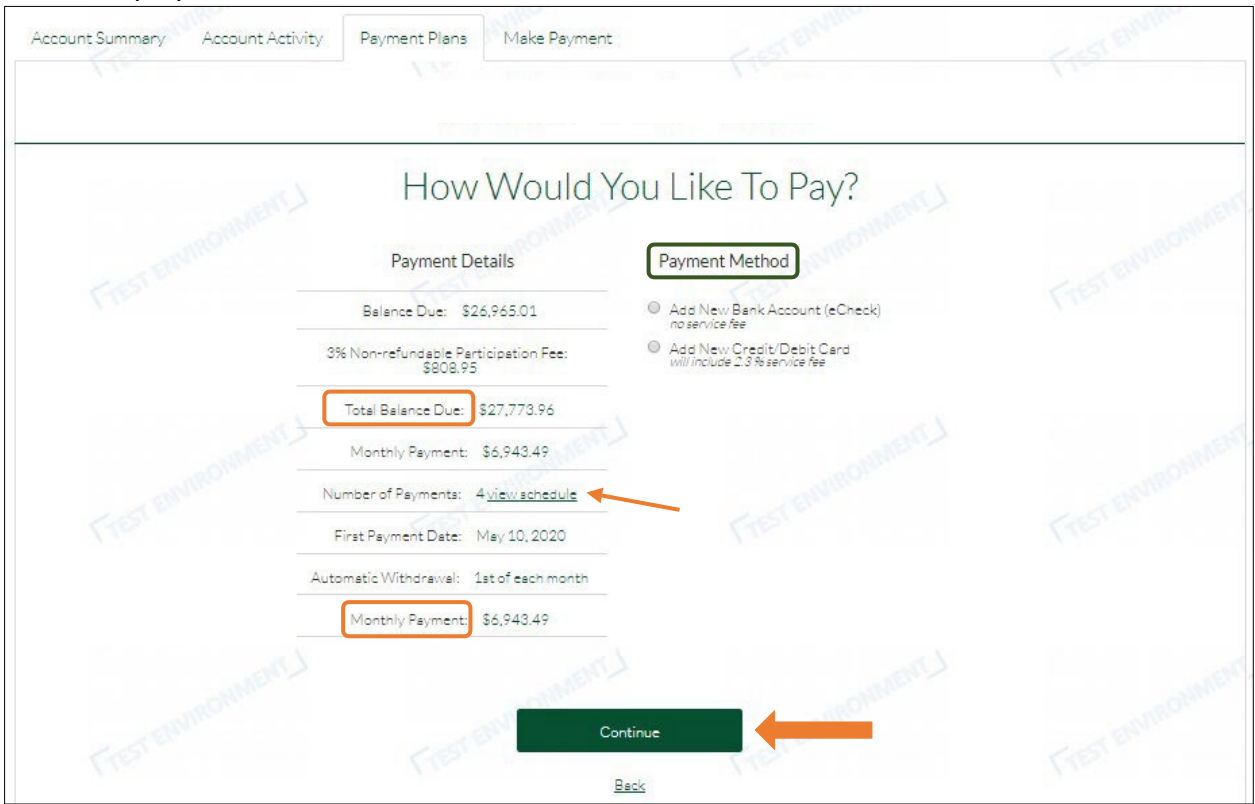

**b.** The scheduled installments dates can be viewed by choosing the *View Schedule* link.

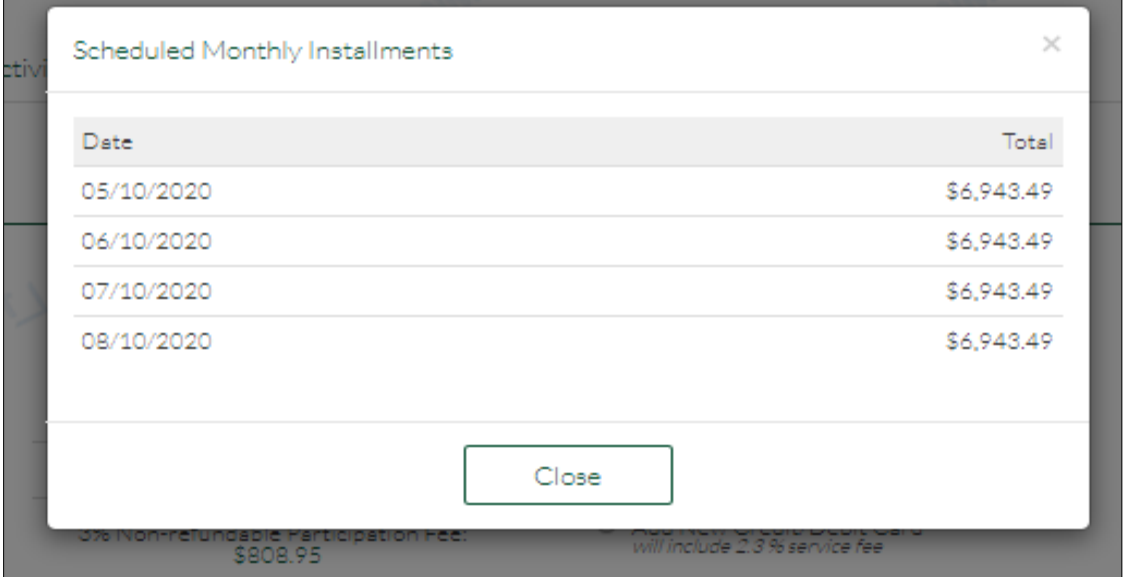

**5.** Please review and confirm the Payment Plan details before enrollment.

\*You can print the payment plan information or change the payment method before activating the payment plan.

\*Note that the payment method can also be changed after enrollment by the plan owner (i.e., the person that process the payment plan enrollment).

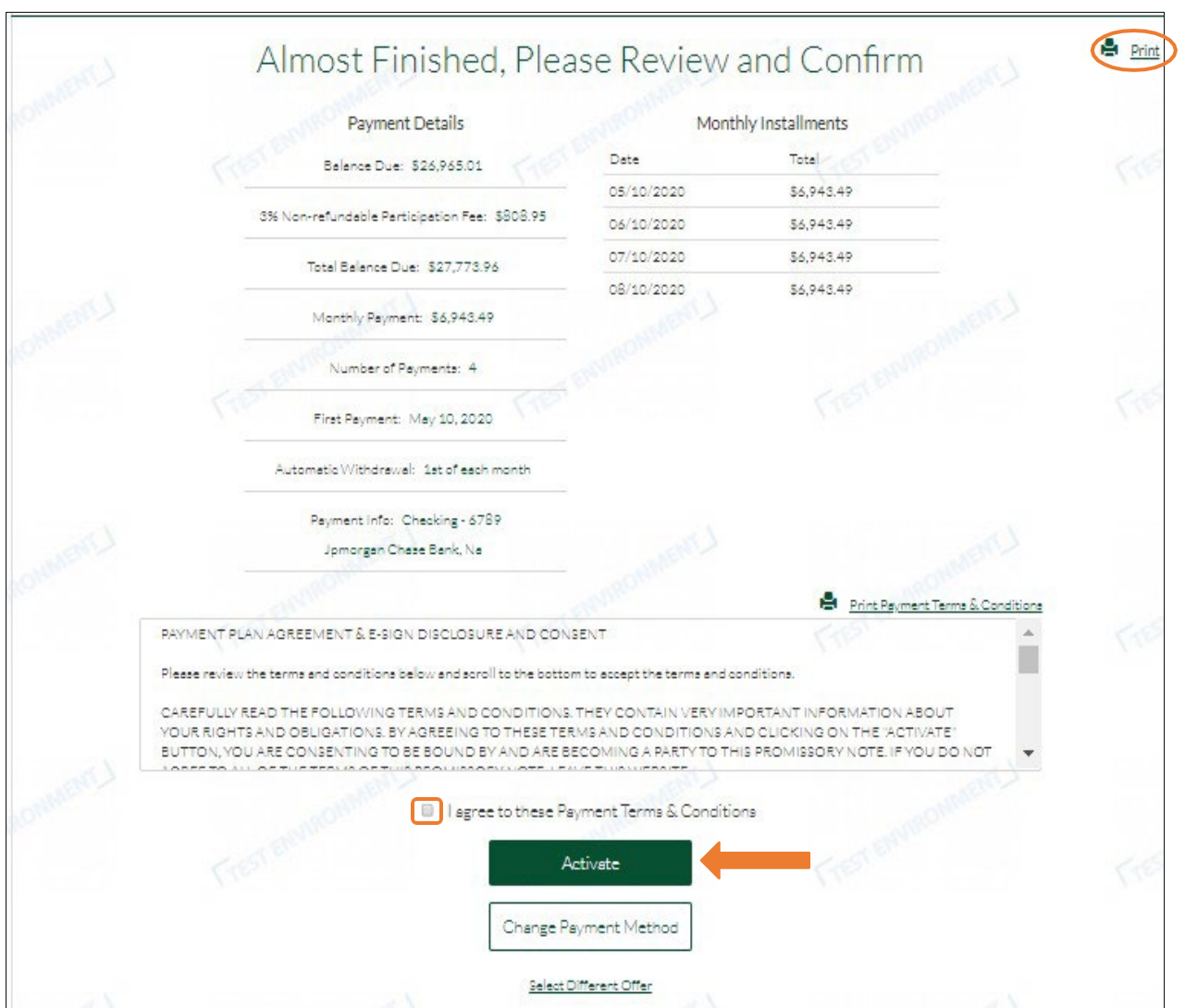

**6.** You are enrolled in the Payment Plan!

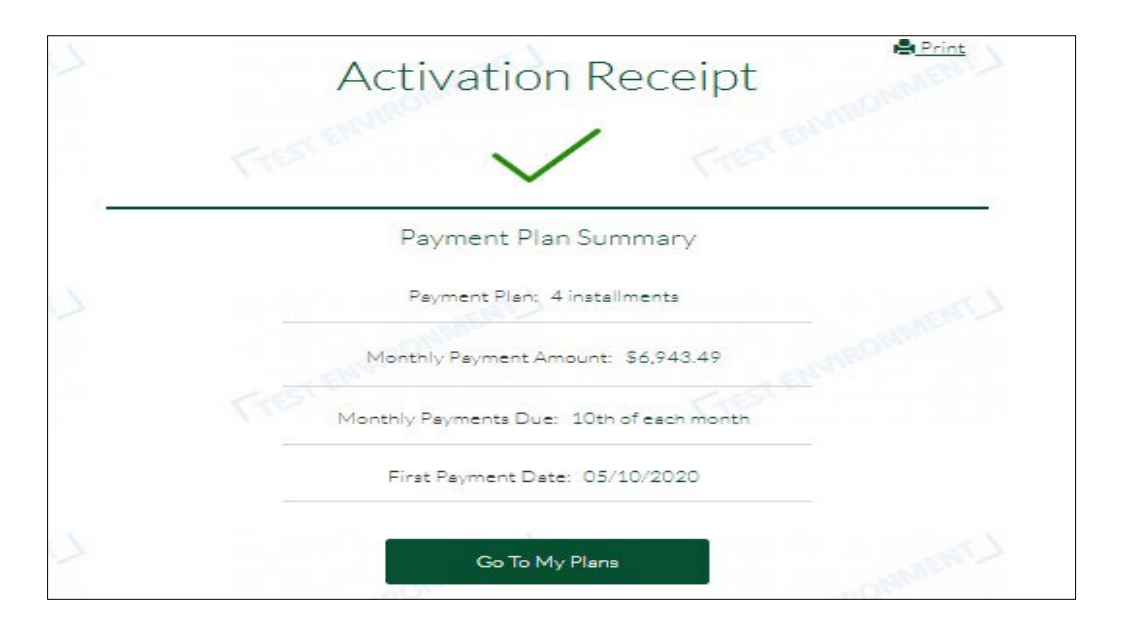

**7.** After enrollment, the payment plan details can be found on the *Payment Plans* tab.

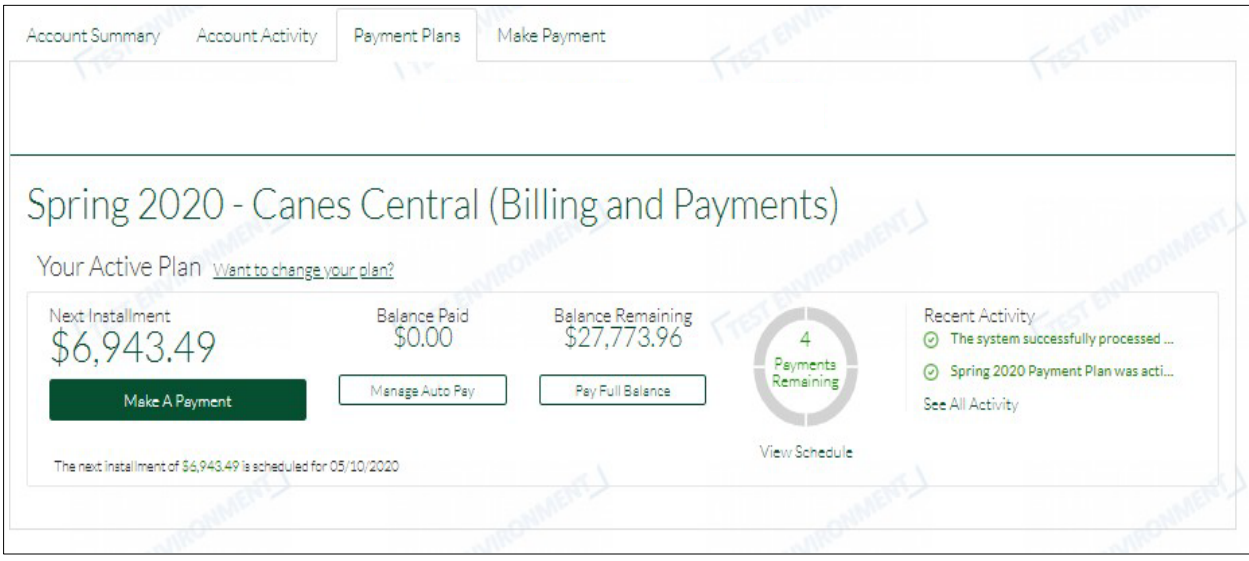

# **Additional Information**

#### **Flywire Actions Menu**

*\*The Actions button is located on the top, right corner of the page.*

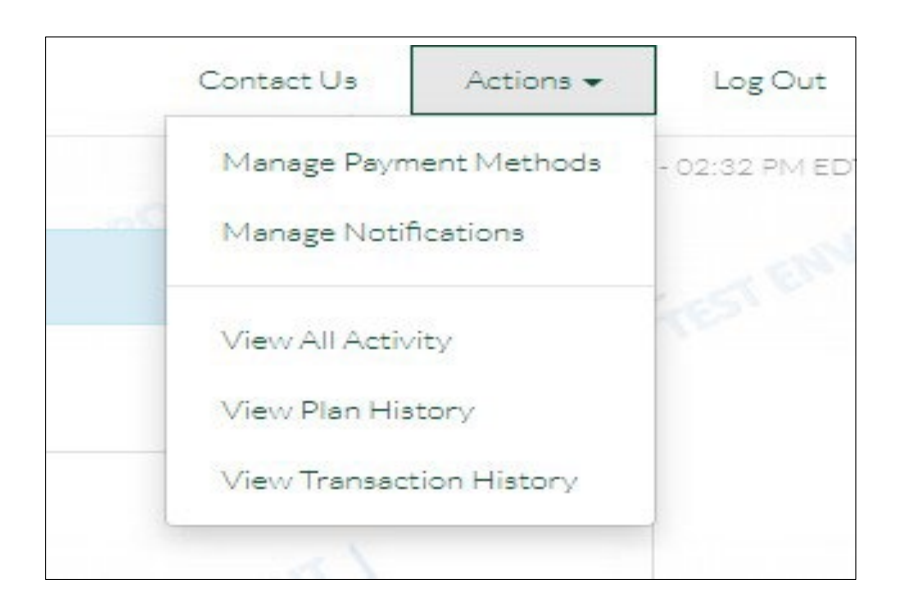

• Manage Payment Methods: You can edit or delete any saved payment methods

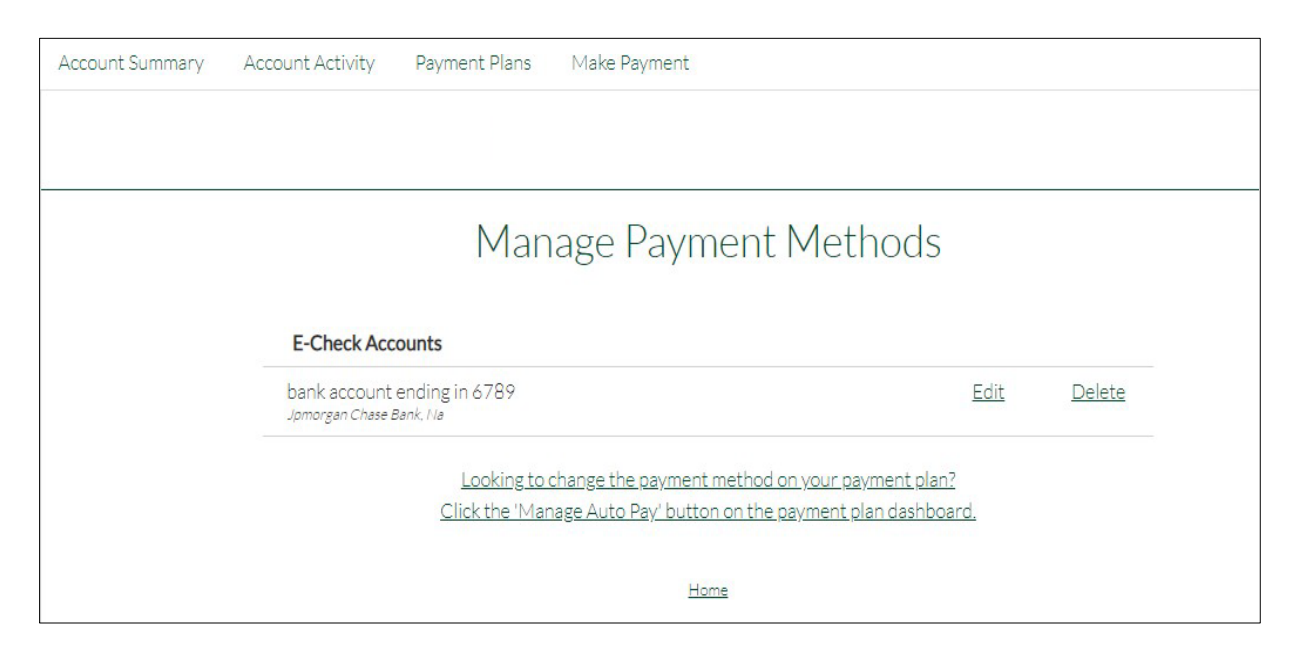

• Manage Notifications: You can update your preferences for email notifications

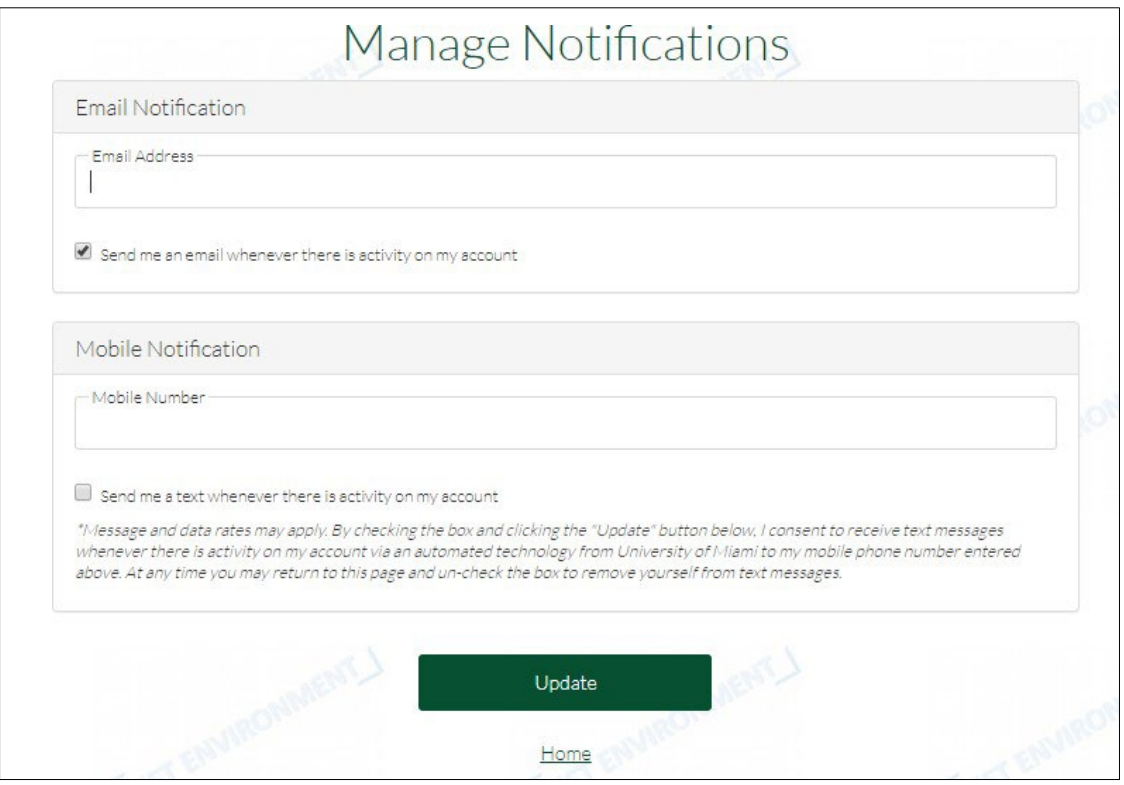

• View All Activity: You can view details of all activity including email notifications, payments, any changes made, and logins.

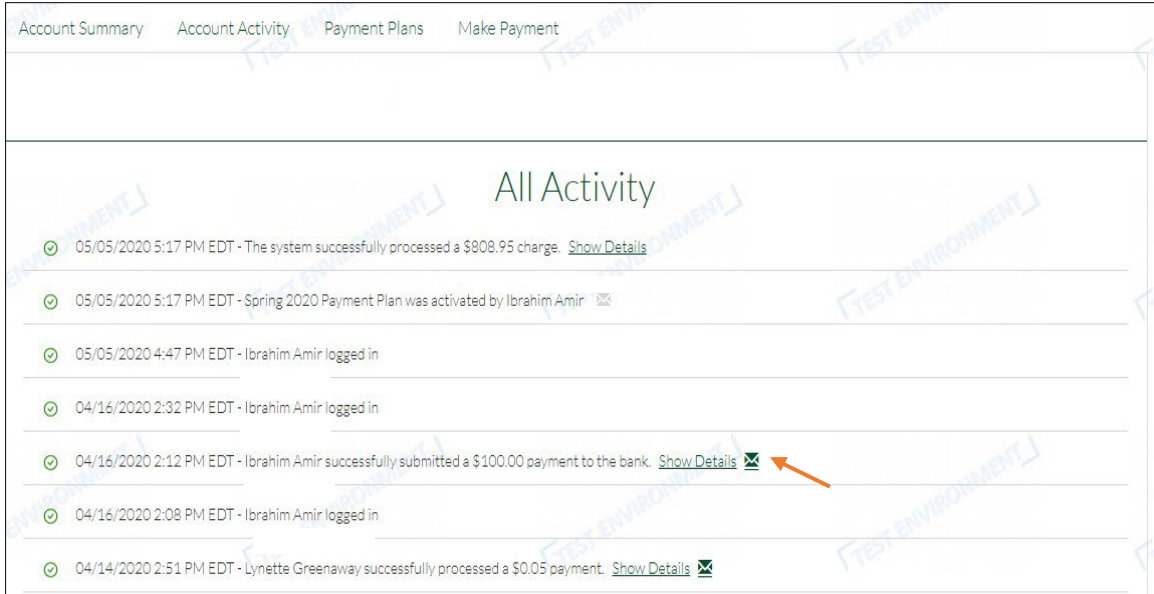

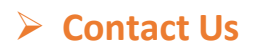

• **For any questions, please contact 'Canes [Central.](https://canescentral.miami.edu/contact/index.html)**

**Thank you!**

**The Student Accounts Team**